### **Proxy Service Properties**

Use the **Service** property sheet to add a comment about the server or the service, and to information about current connections to the Proxy service on the server being administered. For more information, click one of the following:

**Comment** Current Sessions

## **See Also**

#### **Comment**

To add or change a comment, in the **Comment** box type a remark about the server or the service. When Internet Service Manager is set to display Report view, the text entered here will appear in the **Comment** column, next to the Proxy service for this server.

#### **Current Sessions**

Click this button to display the **Proxy Service User Sessions** dialog box, which displays the user name of all users who have recently sent Internet requests to the Proxy server, the time at which each connection was established, and the elapsed time since each connection was established.

#### **Proxy User Sessions**

Use this dialog box to view the user name of all users who have recently sent Internet requests to the Proxy server, the time at which each connection was established, and the elapsed time since each connection was established.

#### **See Also**

#### **Proxy Permissions Properties**

Use the **Permissions** property sheet to allow selected users and groups to access the Internet using the Proxy service on this server. Permissions are granted separately for each supported protocol. For more information, click one of the following:

Service Right Add Remove

**Tip!** You may find it convenient to use User Manager for Domains to create a user group containing the user accounts of all users who need access to WWW, FTP, or gopher. Then, for each protocol, you only have to apply permissions once for the entire group, rather than for each individual member. For more information about user groups and about User Manager for Domains, see your documentation for Windows NT.

#### **See Also**

#### **Service**

This drop-down list box lists the Internet protocols available to users of the Proxy service on this server. To permit a user to use a protocol, select that protocol from the Services box, click **Add**, and complete the dialog box that appears.

# **Right**

For the protocol selected in the Services box, the **Right** box lists the users and groups permitted to use that protocol on this server.

## **Add**

To assign a user or group the right to use a protocol on this server, select the protocol from the Services box, choose **Add**, and complete the dialog box that appears.

#### **Remove**

To remove a user or group from the list of those granted the right to use a protocol on this server, select the protocol from the Services box, select the user or group from the **Right** box, and choose **Remove**.

#### **Add Users and Groups Dialog Box**

Use the **Add Users and Groups** dialog box to grant access to the selected protocol to a user or to a group. You can grant access to users and groups from this server, from the local domain, and from trusted domains. For more information, click one of the following:

 List Names From Names Add Show Users **Members** Search **Add Names** 

#### **See Also**

## **List Names From**

Select a computer or domain. The groups of that domain will be listed in the **Names** box.

#### **Names**

Lists the groups of the selected computer or domain. If **Show Users** has been clicked, also lists user accounts.

Local groups (as distinct from global groups) are a special case. When an asterisk (\*) appears next to a domain or computer name in the **List Names From** box, it indicates that the local groups of that domain or computer can be listed in **Names**. When the asterisk is absent, it indicates that local groups cannot be listed.

## **Add**

After selecting users or groups in **Names**, click **Add** to move the names to the **Add Names** list.

## **Show Users**

By default, only groups are listed in **Names**. Select **Show Users** to also display user accounts in **Names**.

### **Members**

To view the members of a listed group, select the group in **Names** and then click **Members**. The **Group Membership** dialog box will appear.

## **Search**

To search for a particular user or group, click **Search** and complete the **Find Account** dialog box that appears.

### **Add Names**

When you click **OK**, the list of users and groups in **Add Names** is added to the list in the **Permissions** property sheet. You choose which users or groups to add to this list.

You add users and groups to the **Add Names** list by typing the account names (separated by colons); by selecting the names from the **Names** list and clicking **Add**; by clicking **Search** and completing the **Find Account** dialog box; or by selecting a group from **Names**, clicking **Members**, and completing the **Group Membership** dialog box.

#### **Local Group Membership**

Lists the user accounts and global groups that are members of the selected local group. For more information,

click one of the following: Members of Local Group Add Members

#### **See Also**

## **Members Of Local Group**

Lists the members of the selected local group.

## **Add**

Adds the user accounts or global groups selected in **Members Of** in the **Local Group Membership** dialog box to **Add Names** in the **Add Users And Groups** dialog.

## **Members**

Displays the members of the selected global group (that is itself a member of this local group).

### **Global Group Membership**

Lists the user accounts that are members of the selected global group. For more information, click one of the following:

 Members of Global Group Add

#### **See Also**

## **Members of Global Group**

Lists the members of the selected global group.

## **Add**

Adds the user accounts or global groups selected in **Members Of** in the **Local Group Membership** dialog box to **Add Names** in the **Add Users And Groups** dialog.

### **Find Account**

Used to locate a user account or group. For more information, click one of the following:

 Find User or Group Search All Search Only In <u>Search</u> Search Results **Add** 

#### **See Also**

## **Find User or Group**

Used to enter the name for which you want to search.

The system will search only for user accounts or groups of that exact name.

## **Search All**

When selected, sets searches to look for a matching user or group name in both the local domain or computer and in all domains trusted by the local domain.

# **Search Only In**

When selected, sets searches to look for a matching user or group name in only the selected domains and computers.

## **Search**

Begins a search based on the parameters specified in **Find User Or Group** and by **Search All** or **Search Only In**.

### **Search Results**

Displays the user accounts and groups found by a search. This list is continuously filled as a search progresses.

One or more names can be selected from **Search Results** and added to **Add Names** in the **Add Users And Groups** dialog box by clicking **Add** in the **Find Account** dialog box.

The list presents the matching users in the form domainname\username (full name) description, or computername\username (full name) description.

The list presents the matching groups in the form domainname\groupname description, or computername\ groupname description.

## **Add**

Closes the **Find Account** dialog box and adds the accounts selected in **Search Results** to **Add Names** in the **Add Users And Groups** dialog box.

### **Proxy Caching Properties**

Use the **Caching** property sheet to enable or disable caching, and to configure the cache. For more information,

click one of the following: Enable Caching Cache Expiration Policy Active Caching Policy Cache Size Change Cache Size Reset Defaults **Advanced** 

#### **See Also**

## **Enable Caching**

Select this option to cache Internet objects to disk. Clear this option to disable caching.

#### **Cache Expiration Policy**

Use this slider bar to set the freshness of objects in the cache. Freshness is a measure of how long a local copy of an object in the cache is used in place of the remote object from the original Web site.

Move the slider bar toward **Always Request Updates** to maintain the freshest cache data and increase the amount of Internet traffic that the server generates. Move the slider bar toward **Fewest Internet Requests** to allow objects in the cache to be used for the maximum Time-To-Live (TTL), which reduces Internet traffic. TTL is the time in seconds that an object remains in the cache before reaches its expiration date. At that time, the object will no longer be used in place of the original object on an Internet site (in the case of passive caching) or be updated by Catapult Server (in the case of active caching).

To generate the least number of Internet requests, move the slider all the way to the right (to **Fewest Internet Requests**).

#### **Active Caching Policy**

Active caching uses the cache to proactively ensure the freshness and availability of certain HTTP data. The cache manager creates its own request for an object, without client prompting, when the TTL has expired or is near expiration. Web objects are subject to active caching on the basis of their popularity relative to their rate of change. Additionally, the active caching algorithm incorporates calculations of current server load in order to "time shift" requests to the Internet from peak usage hours to off-hours.

Use this slider bar to specify how frequently objects in the cache are updated. Set the slider bar toward **Most client cache hits** to update the cache frequently. Set the slider bar toward **Fewest Internet Requests** to minimize the number of times Catapult Server makes requests to Internet sites to update objects in the cache.

Moving the slider bar all the way to the right (to **Fewest Internet Requests**) disables active caching.

## **Cache Size**

Displays the total space allocated for the cache. To change this allocation, click **Change Cache Size** and complete the dialog box that appears.
# **Change Cache Size**

Click this button to add, delete, or change the directories and the amount of disk space assigned to the cache.

### **Reset Defaults**

Returns the **Cache Expiration Policy** and **Active Caching Policy** to their default (centered) settings.

**Note:** If the **Cache Expiration Policy** and **Active Caching Policy** sliders are grayed, choosing **Reset Defaults** will reset them to active and will also reapply the default settings.

#### **Advanced**

Click Advanced to open the **Advanced Cache Policy** dialog box and:

- Specify by protocol which objects are to be cached.
- Specify the maximum object size to be kept in the cache.
- Enable or disable server protection. With server protection enabled, cache objects are returned to clients when the requested Internet site is unavailable, even if those objects have expired.
- Filter the cache, which restricts objects from the cache by domain name, directory name and file name.

#### **Disk Cache Directories Dialog Box**

Use the **Disk Cache Directories** dialog box to review the directories set up to support caching and the amount of disk space allocated to caching. Also use this dialog box to change those settings. For more information, choose one of the following.

**Directory**  Maximum Size Total Available Cache **Add Edit** Remove

## **See Also**

The Microsoft Catapult Server Installation and Administration Guide. To view this online book, from the **Start** menu open the **Microsoft Catapult Server** program group and click **Catapult Documentation**.

### **Directory**

This list shows the directories where cached objects are stored.

To add a directory to this list, click **Add** and complete the dialog box that appears. To change the path or space allocation for a directory, select the directory from the list, click **Edit**, and complete the dialog box that appears. To remove a directory from the list, select the directory and click **Remove**.

# **Maximum Size**

This list shows, for each directory, the space allocated to store cached objects.

To change the space allocation for a directory, select the directory from the list, click **Edit**, and complete the dialog box that appears.

# **Total Available Cache**

Displays the total disk space allocated to the cache.

# **Add**

To create a cache location on a storage device local to the server, click **Add** and complete the dialog box that appears.

# **Edit**

To change the path or space allocation for a directory, select the directory from the list, click **Edit**, and complete the dialog box that appears.

## **Remove**

To remove a directory from the list, select the directory and click **Remove**.

### **Disk Cache Properties**

Use the **Disk Cache Properties** dialog box to specify a directory that will be used for caching, and to set the amount of disk space that will be allocated to caching. For more information, choose one of the following.

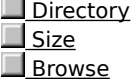

#### **See Also**

The Microsoft Catapult Server Installation and Administration Guide. To view this online book, from the **Start** menu open the **Microsoft Catapult Server** program group and click **Catapult Documentation**.

# **Directory**

Specify the fully-qualified path of a directory that will be used to store cached objects.

This must be a directory on one of the server's local drives. Cached objects cannot be stored on network directories.

# **Size**

Specify the maximum amount of disk space, in megabytes, that will be allocated to the cache in this directory.

# **Browse**

To search for the directory to be used for the cache, click **Browse** and complete the dialog box that appears.

#### **Advanced Cache Policy**

Use the **Advanced Cache Policy** dialog box to specify by protocol which objects are to be cached, specify the maximum object size to be kept in the cache, enable server protection, and enable cache filtering (to restrict objects from the cache by domain name, directory name and file name). For more information, choose one of the following.

Cached Protocols

- **Limit Size of Cached Objects**
- Do not cache objects larger than
- Server Protection
- Return expired cache objects if source Web site is unavailable
- **Filters**

# **See Also**

The Microsoft Catapult Server Installation and Administration Guide. To view this online book, from the **Start** menu open the **Microsoft Catapult Server** program group and click **Catapult Documentation**.

### **Cached Protocols**

Select the check box for each protocol whose objects will be stored in the cache. Clear the check box to prevent caching objects returned under that protocol. You can cache objects from these protocols:

 HTTP FTP

Gopher

# **Limit Size of Cached Objects**

If cleared, there is no limit to the size of a cached object. If selected, objects larger than the size specified in the **Do not cache objects larger than** box will not be cached.

By default, this box is cleared and there is no limit to the size of a cached object.

#### **Do not cache objects larger than**

Specifies the maximum allowed size of a cached object. To limit the size of cached objects, select the **Limit Size of Cached Objects** check box and type a value (in kilobytes) in this box. Objects larger than the entered size will not be cached.

0 is not a valid value. If you enter 0 (or if you do not enter any value in this box), when you click **OK** to exit this dialog box the **Limit Size of Cached Objects** check box will be cleared.

# **Server Protection**

Using the **Server Protection** option, you can specify that cached objects will be sent to the client when the object is in the cache and the Internet server is unavailable.

#### **Return expired cache objects if Web site is unavailable**

To specify that cached objects will be sent to the client when the object is in the cache and the Internet server is unavailable, select the check for **Return Expired Cache Objects if Source Web Site is Temporarily Unavailable**. Objects in the cache will be used even if they are expired.

If you clear this option, when the Internet server is unavailable and the object in the cache is expired, the cached object will not be returned to the client.

By default, this option is selected.

## **Filters**

To control which objects will be stored in the cache, choose the **Filters** button and complete the dialog box that appears.

# **Cache Filters Dialog Box**

Use the **Cache Filters** dialog box to implement cache filtering, which prevents selected Internet objects from being stored in the cache. For more information, click one of the following:

URL <u>Add</u> <u>\_Edit</u> Remove

#### **See Also**

The Microsoft Catapult Server Installation and Administration Guide. To view this online book, from the **Start** menu open the **Microsoft Catapult Server** program group and click **Catapult Documentation**.

### **URL**

The list displays all URLs that are filtered. This includes URLs that will never be cached, and those that will always be cached.

When a URL is configured to never cache, its objects will not be stored in the cache. When a URL is configured to always cache, objects from that URL will specifically be cached. (For example, you can specify a wildcard filter to deny caching of all Internet objects from a site, and then specifically re-enable caching of objects from a particular sub-tree of the site.) To determine whether a listed URL is configured to never cache or always cache, select that URL and click **Edit**.

To change the **URL** list, use the **Add**, **Edit**, or **Remove** buttons.

### **Always/Never Cache**

The **Always/Never Cache** column shows whether the objects from that URL will not be cached, or will always be cached.

The **Always** option is useful when you specify a wildcard filter to deny caching of all Internet objects from a site, and then specifically re-enable caching of objects from a particular sub-tree of the site. To change the **Always/Never Cache** status of a URL, select the URL, click **Edit**, and complete the dialog box that appears.

# **Add**

To add an item to the **URL** list, choose **Add** and complete the dialog box that appears.

# **Edit**

To alter a listed item, select it from the **URL** list, choose **Edit**, and complete the dialog box that appears.

#### **Remove**

To remove an item from the **URL** list, select the item and click **Remove**.

#### **Cache Filter Properties Dialog Box**

Use the **Cache Filter Properties** dialog box to specify a URL whose objects will not be cached. Or, use this dialog to specify a URL whose objects will specifically be cached regardless of other restrictions. (You will usually do this when you have already specified a wildcard filter to deny caching of all Internet objects from a site, and want to specifically re-enable caching of objects from a particular sub-tree of the site.) For more information, click one of the following:

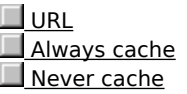

#### **See Also**

The Microsoft Catapult Server Installation and Administration Guide. To view this online book, from the **Start** menu open the **Microsoft Catapult Server** program group and click **Catapult Documentation**.

#### **URL**

Type a URL whose objects will never be cached (if the **Never cache** option is selected) or will always be cached (if the **Always cache** option is selected). Type the URL using one of the following formats. Note the use of the asterisk (\*) wildcard character.

 Use the format **www.**domainname**.com/**path to specify a specific location at that domain. For example, **www.microsoft.com/intdev** specifies only the **intdev** page.

 Use the format **www.**domainname**.com/**path**\*** to specify all objects under that path at that site. For example, **www.microsoft.com/indev\*** specifies the **indev** page and all pages below.

Use the format **\*.**domainname**.com/**path to specify all sites with similar domain names. For example,

**\*.mydomain.com/beta** specifies **www.mydomain.com/beta, ftp.mydomain.com/beta,**

**gopher.mydomain.com/beta,** and so on.

 Use the format **\*.**domainname**.com/**path**\*** to include all sites with similar domain names and all objects under that path. For example, **\*.mydomain.com/\*** specifies all pages in **mydomain.com.**

## **Always cache**

Select this option to always cache Internet objects returned from the URL entered in the **URL** box.

Use this option when you have already specified a wildcard filter to deny caching of all Internet objects from a site, and want to specifically re-enable caching of objects from a particular sub-tree of the site.

#### **Never cache**

Select this option to prevent caching of Internet objects returned from the URL entered in the **URL** box. This is the default option for a URL entered in the **URL** box.

#### **Proxy Logging Properties**

Use the Logging property sheet to set the logging options for the Proxy service. For more information, click one of the following:

Enable Logging Regular Logging Verbose Logging Log to File Automatically open new log Daily, Weekly, or Monthly When File Size Reaches  $\Box$ MB Log file directory Browse Logfile name Log to SQL/ODBC Database ODBC Data Source Name (DSN)  $\Box$ Table User Name **Password** 

#### **See Also**

The Microsoft Catapult Server Installation and Administration Guide. To view this online book, from the **Start** menu open the **Microsoft Catapult Server** program group and click **Catapult Documentation**.

# **Enable Logging**

Select this option to log Internet accesses to a text file, or to a table in a SQL or ODBC-compliant database.

# **Regular Logging**

Records a subset of all available information for each Internet access. This option reduces the disk space needed for a log file.

# **Verbose Logging**

Records all available information for each Internet access.

# **Log to File**

Saves log information to a text file. This text file can be viewed with a text editor, such as Notepad.
## **Automatically open new log**

Periodically begins a new log file, using the interval specified by the **Daily, Weekly, Monthly,** or **When File Size Reaches** options. When a new log file is started, the old log file is closed (and can optionally be archived on other storage media).

# **Daily, Weekly, or Monthly**

Selecting one of these options specifies that a new log file should be started at daily, weekly, or monthly intervals.

### **When File Size Reaches**

Starts a new file each time the log file reaches the specified size. The log file will be closed when it reaches this size. Closed log files can then be stored on disk or other media.

## **MB**

The value in this box determines the file size that, when reached in the current log files, causes a new log file to be started. To change this value, type a number or click the arrows.

## **Log file directory**

Displays the path where Proxy log files are written and stored. To change this location, type a new path. Although it is possible to write a log file to another computer on your network, it is recommended that you write your Proxy log file to the local hard disk of the computer running Catapult Server.

The default is to place Proxy service text file logs under this path:

**C:\Winnt\System32\Proxylogs** 

#### **Browse**

If you want to change the **Log file directory** but are not sure of the new path, you can click **Browse** and complete the **Select Directory** dialog box.

## **Logfile name**

Catapult Server generates the Proxy log file name for you. The file name takes the format Inyymmdd**.log,** where: In is a sequence number for each file started that day; yy is a day representing the year; mm is a number representing the month; and dd is a number representing the day of the month.

### **Log to SQL/ODBC Database**

Choose this option to write all Internet accesses to a table in a SQL or ODBC-compliant database. Writing log data to a database is slower than writing to a text file, but data querying and reporting are enhanced by using an SQL or ODBC-compliant database (such as Microsoft SQL Server or Microsoft Access).

Log files are stored in one table. Each Internet transaction generates one record in the table. The database can exist on the computer running Catapult Server or on another computer on your private network.

# **ODBC Data Source Name (DSN)**

Type the ODBC Data Source Name (DSN) for the database that the Proxy service will be logging to.

## **Table**

Type the name of a table in the database. Catapult Server will log Proxy service information to this table.

## **User Name**

Type a valid user name for the database table.

# **Password**

If the table is password protected, type the password.

#### **Select Directory Dialog Box**

Use the **Select Directory** dialog box to specify a directory. When selecting a directory for the log, you will usually specify a directory on one of the server's local drives. (Although logs can be maintained on network drives, that is not recommended.) When selecting a directory for the cache, you must specify a directory on one of the server's local drives.

To select an existing directory, select the drive from the **Drives** box, select the directory from the **Directories** box, and click **OK.**

To create a new directory and select it for use, select the drive from the **Drives** box, select the parent directory from the **Directories** box, type the new directory name in the **New Directory Name** box, and click **OK.**

#### **See Also**

The Microsoft Catapult Server Installation and Administration Guide. To view this online book, from the **Start** menu open the **Microsoft Catapult Server** program group and click **Catapult Documentation**.

### **Proxy Filters Properties**

Use the Filters property sheet to restrict client access to Internet sites. The filtering applies to all users of the proxy service on this server. For more information, click one of the following:

 Enable Filtering Granted <u>Denied</u> **Except to those listed below**  Add <u>Edit</u> Remove

#### **See Also**

The Microsoft Catapult Server Installation and Administration Guide. To view this online book, from the **Start** menu open the **Microsoft Catapult Server** program group and click **Catapult Documentation**.

# **Enable Filtering**

Select this option to implement access filtering, which controls client access to Internet sites. You can use access filtering to exclude access to specified sites or restrict access to only the sites specified. The filtering applies to all users who access the Internet through the Proxy service on this Catapult Server.

### **Granted**

Users who access the Internet through the Proxy service on this Catapult Server are granted access to all Internet sites, except for those that are listed. (Access is only denied for the listed sites.)

## **Denied**

Users who access the Internet through the Proxy service on this Catapult Server are denied access to all Internet sites, except for those that are listed. (Access is only granted for the listed sites.)

# **Except to those listed below**

The list displays the exceptions to the selected option (**Granted** or **Denied**). To change the list, use the **Add**, **Edit**, or **Remove** buttons.

## **Add**

To add an item to the list of exceptions, choose **Add** and complete the dialog box that appears.

## **Edit**

To alter a listed item, select it, choose **Edit**, and complete the dialog box that appears.

#### **Remove**

Select a listed item and choose **Remove** to remove it from the list of exceptions.

### **Deny or Grant Access To Dialog Box**

If the **Granted** option in the **Filters** property sheet is selected, use the **Deny Access To** dialog box to specify an Internet site that all users of the Proxy service on this Catapult Server will not be allowed to access. If the **Denied** option in the **Filters** property sheet is selected, use the **Grant Access To** dialog box to specify an Internet site that all users of the Proxy service on this Catapult Server will be allowed to access. For more information, click one of the following:

Single Computer Group of Computers **Domain IP Address** Subnet Mask Domain Name

#### **See Also**

The Microsoft Catapult Server Installation and Administration Guide. To view this online book, from the **Start** menu open the **Microsoft Catapult Server** program group and click **Catapult Documentation**.

# **Single Computer**

Select this option to grant or deny access to a single computer. If you select this option, you must also enter the computer's IP address.

# **Group of Computers**

Select this option to grant or deny access to a group of computers. If you select this option you must enter an IP address and a subnet mask.

### **Domain**

Select this option to allow or exclude a domain. You can also allow or exclude multiple sites with similar domain names. If you select this option, you must enter a domain name in the **Domain Name** box.

## **IP Address**

If you have selected **Single Computer** or **Group of Computers**, enter the appropriate IP address in this box.

## **Subnet Mask**

If you selected the **Group of Computers** option, enter the appropriate subnet mask in this box.

#### **Domain Name**

If you selected the **Domain** option, enter the domain name in this box. You can include a path within the domain.

You can also use the wildcard character (\*) to allow or exclude multiple sites with similar domain names. For example, the filter **\*.mydomain.com** includes **www.mydomain.com**, **ftp.mydomain.com**, and **gopher.mydomain.com**.